、登入系統(請輸入學務處生輔組提供之帳、密)

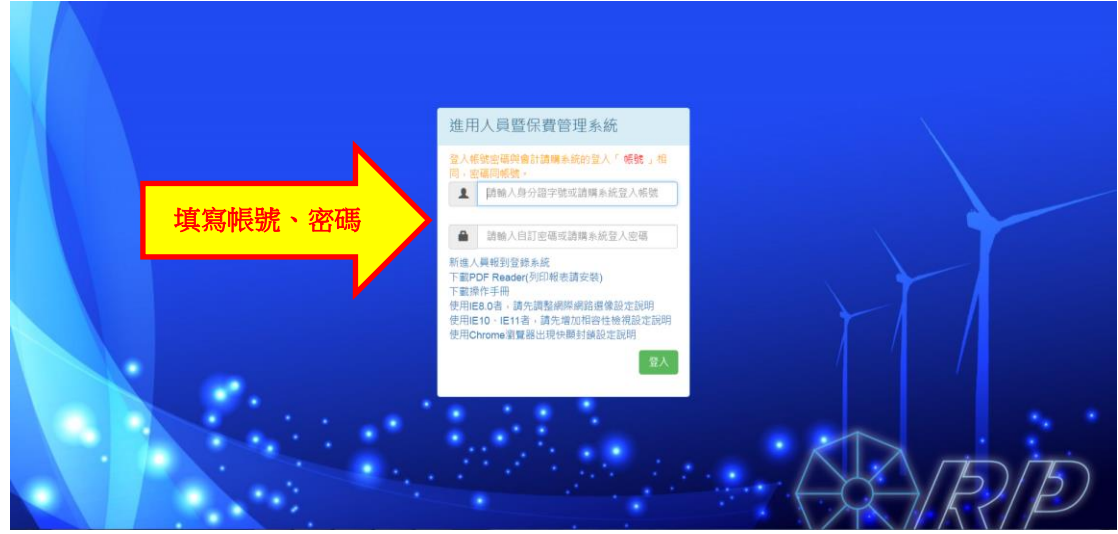

、點選「經費用人資料」

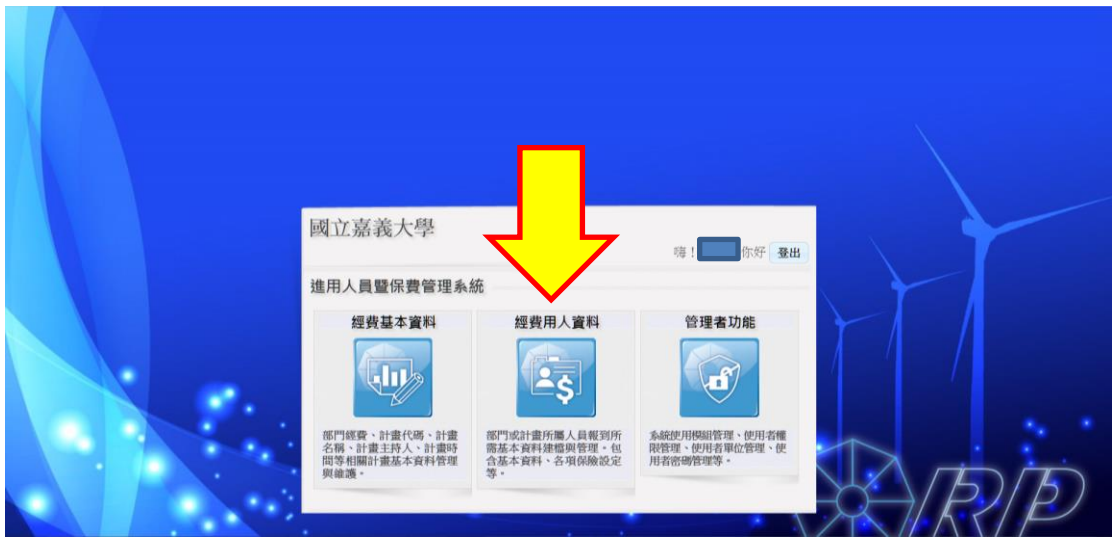

、點選「人員維護」

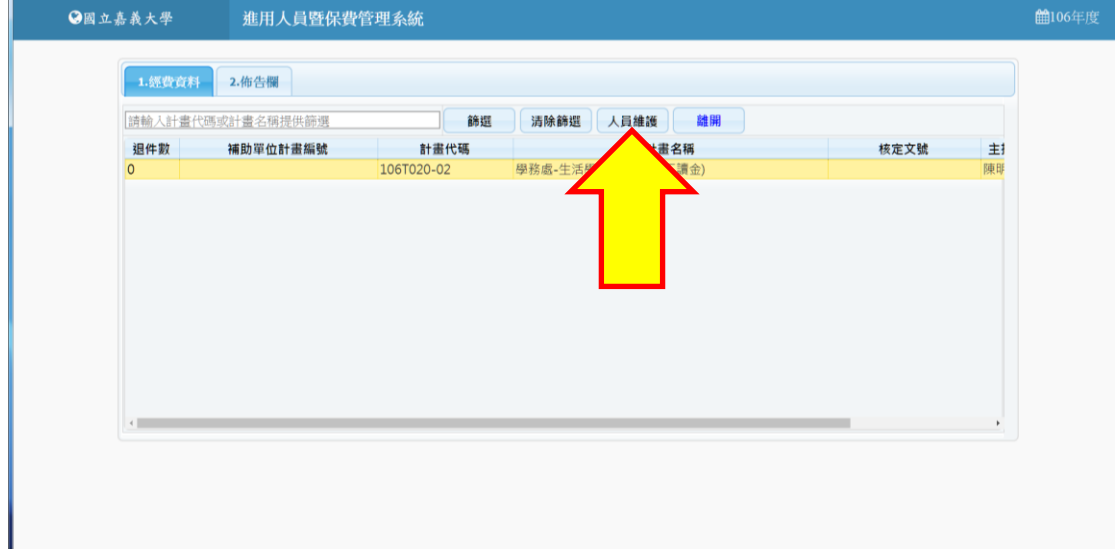

## 、點選「列印」

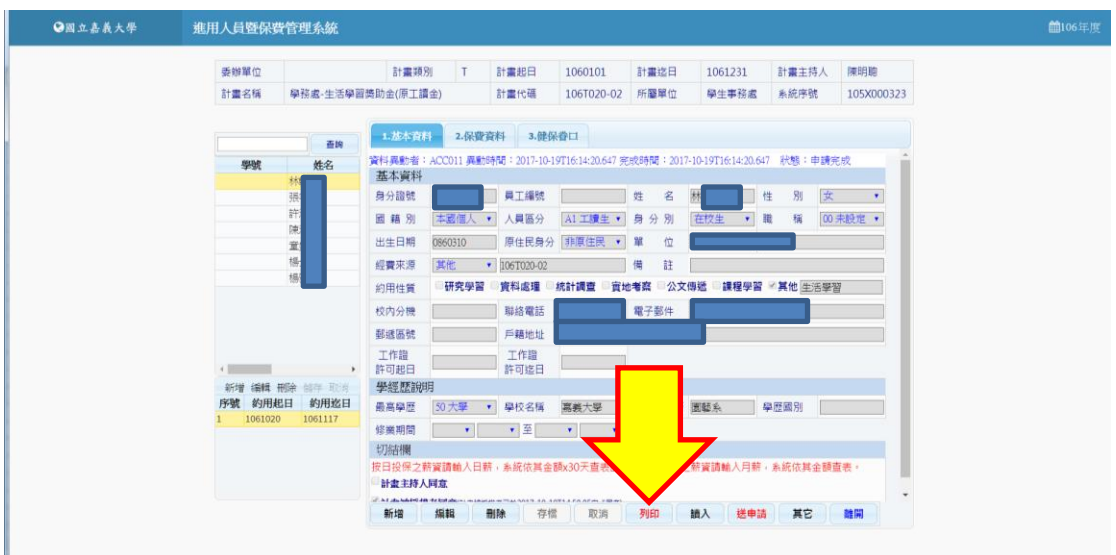

5、欲查詢之計畫代碼前面方框打勾(1)→按「保費明細表」(2)

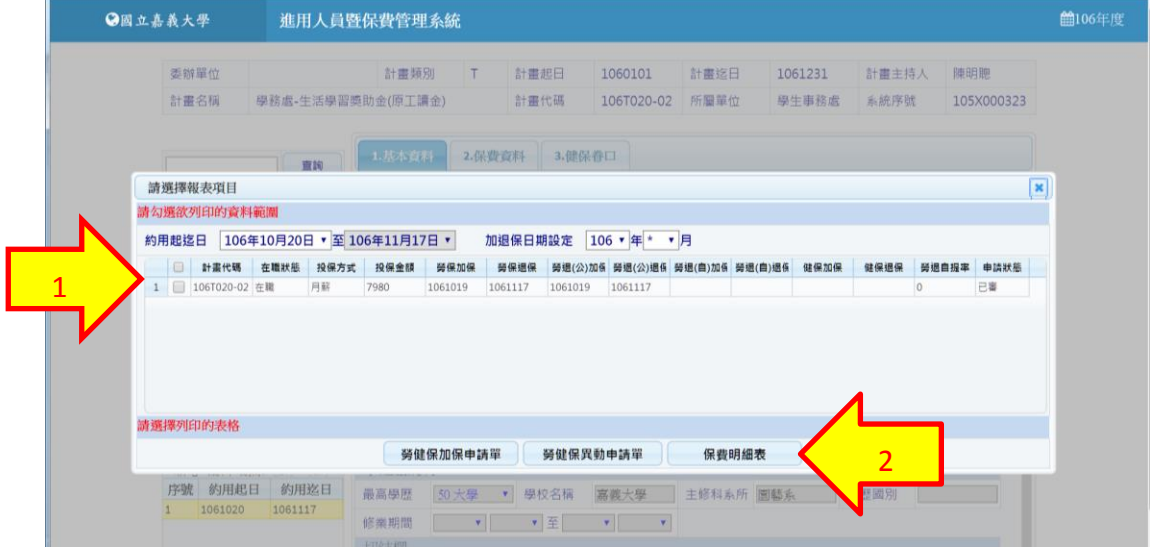

、點選欲查詢月份

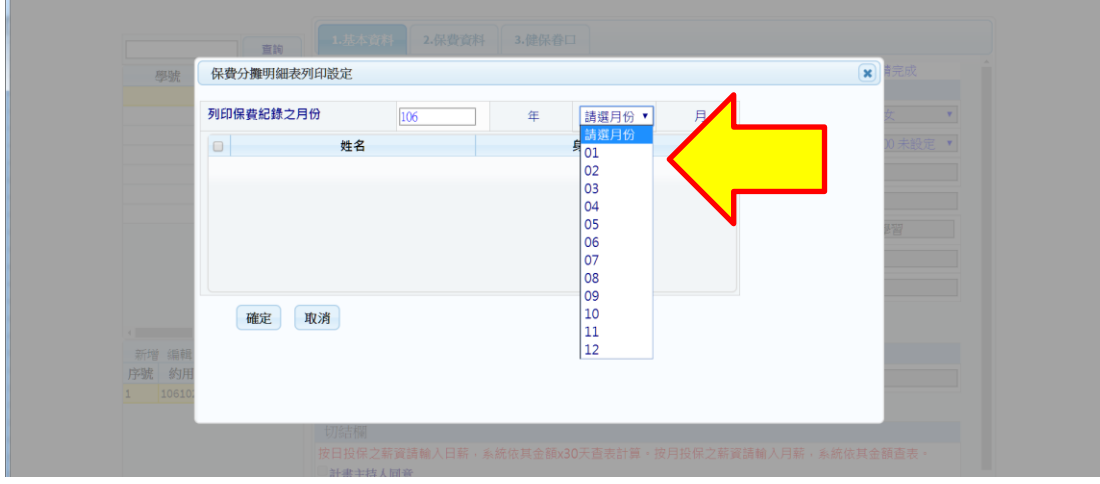

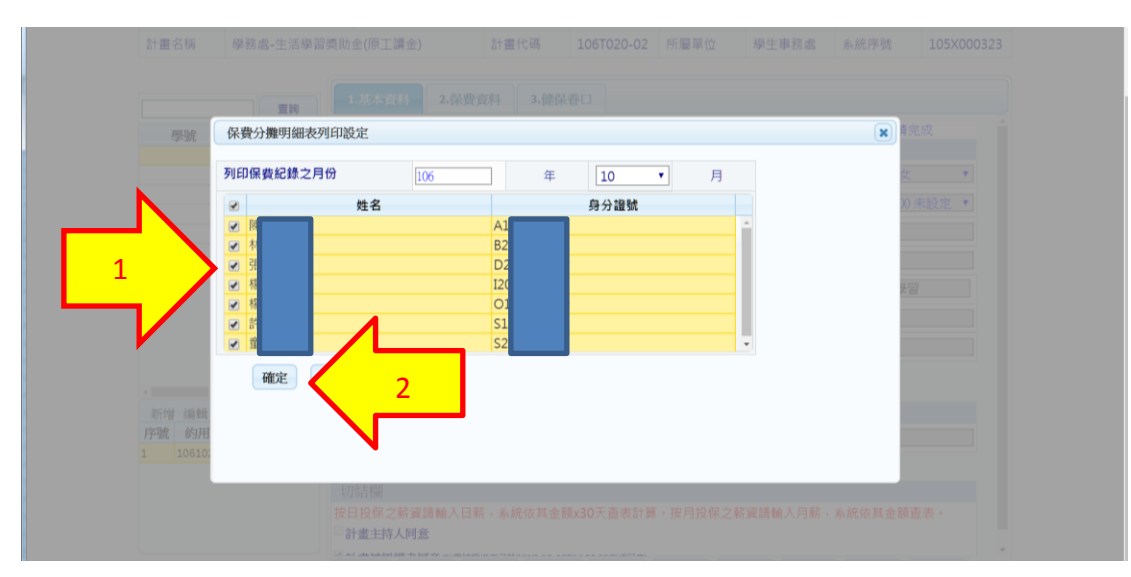

7、欲查詢之工讀生姓名前面方框打勾(1)→按「確定」(2)

、即顯示當月應繳保費之明細表

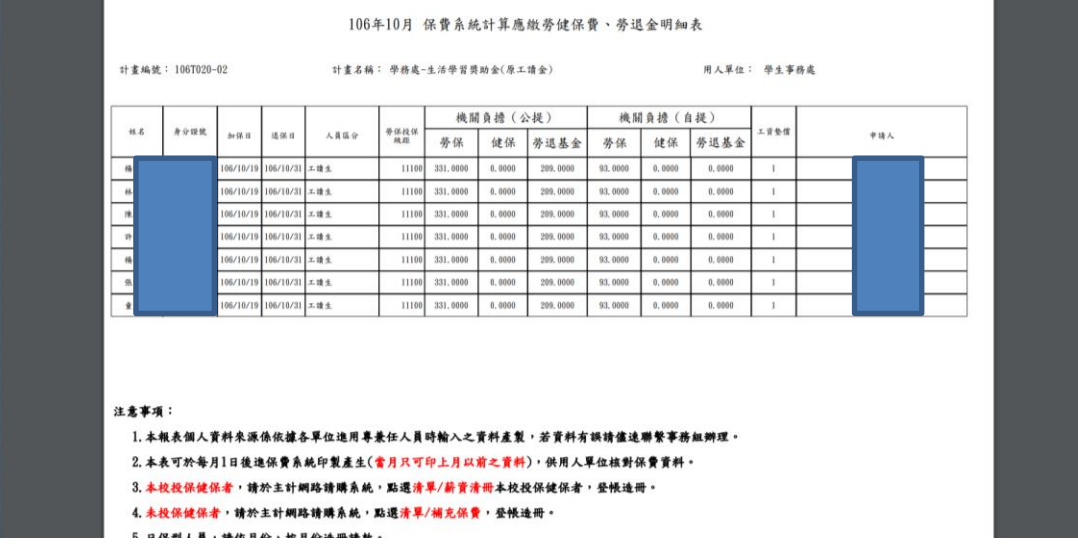